#### Tuto : Insérer une photo sur un fond

Il faut tout d'abord ôter le fond de votre photo, pour cela tu peut https://fr.clippingmagic.com afin de « Supprimez comme par magie le

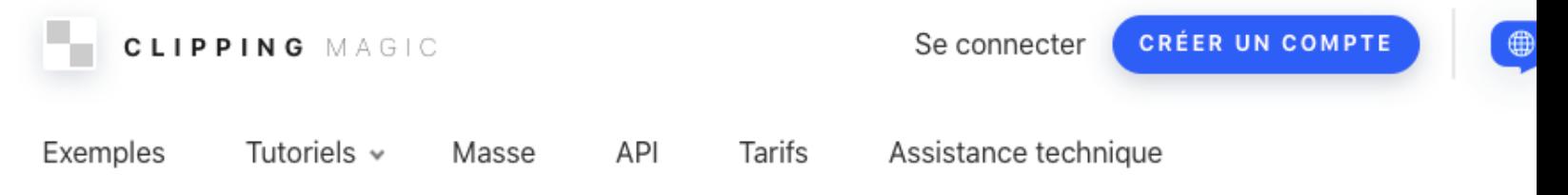

# Supprimez comme par magie les arrière-plans de vos im

Entièrement automatique et bien supérieur à l'IA — Gratuitement

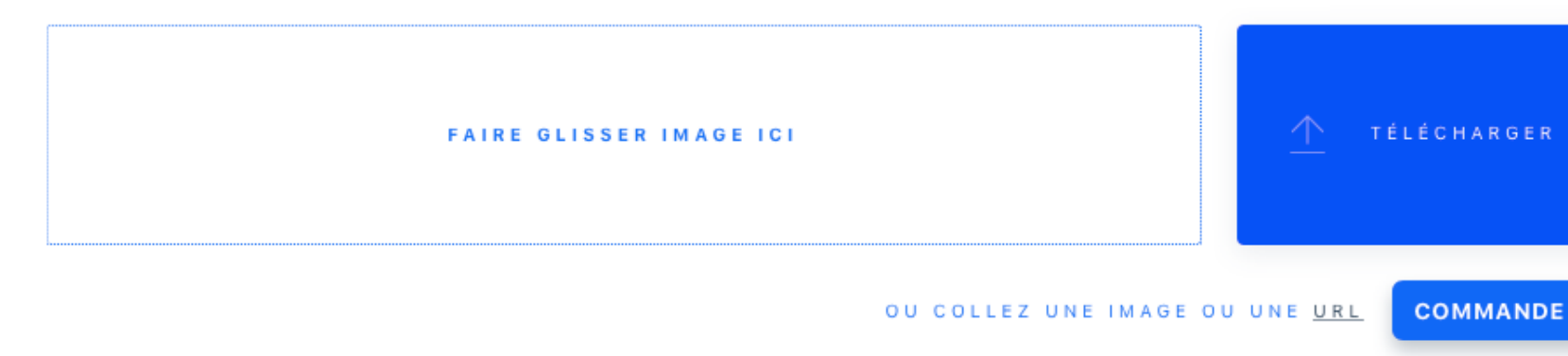

\* Il existe d'autres sites mais celui-ci me convient !!!!

## Le logiciel fait le travail !!!! C'est assez rapide !

Le fond a disparu !!!! Tu peux faire quelques modifications (retouches au niveau des cheveux notamment : clique sur  $\left( \frac{p}{p} \right)$  puis clique en laissant appuyé les endroits où tu souhaites laisser apparaitre quelques petits cheveux !!!)

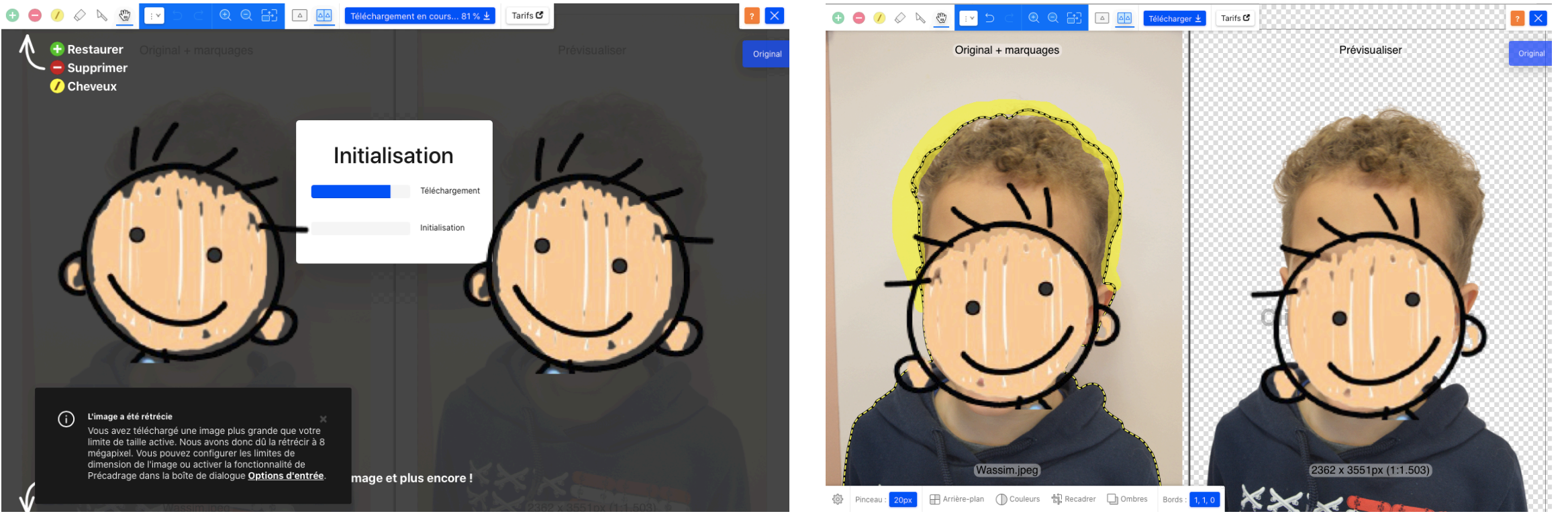

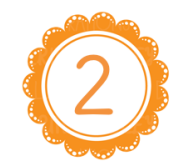

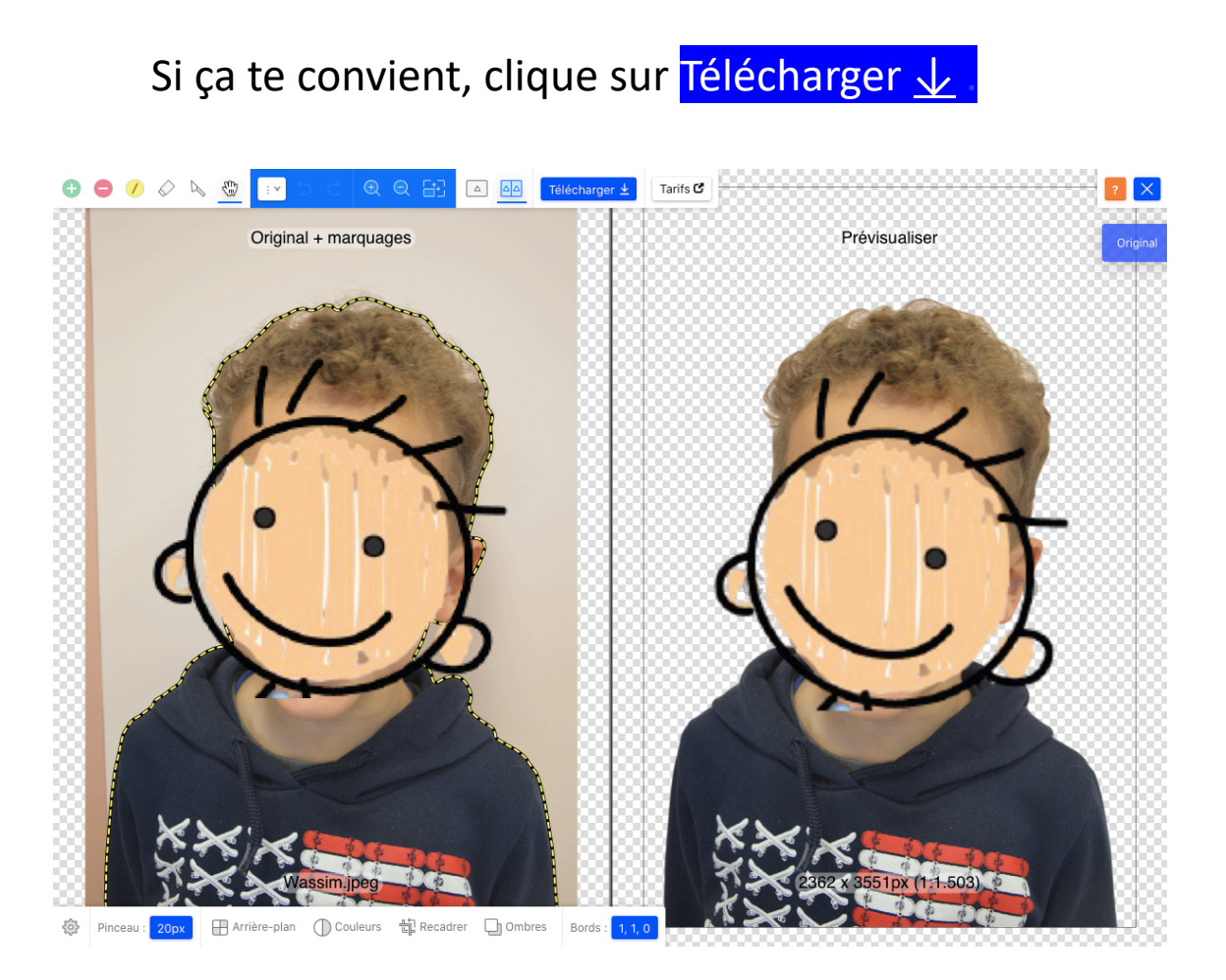

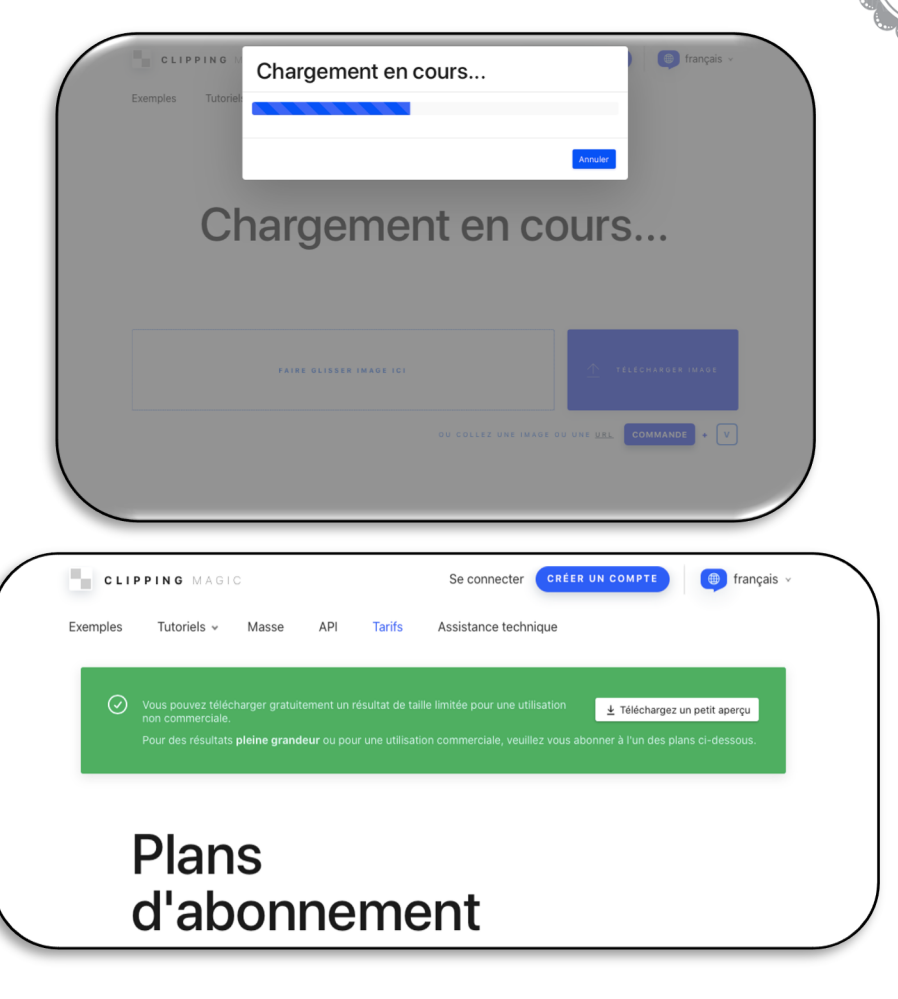

Sur cette dernière page, clique sur  $\perp$  Télécharger un petit aperçu !!!!

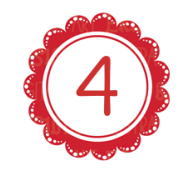

La photo sans l'arrière plan doit apparaitre si tu cliques sur le document téléchargé sous le format **« nom de ton fichier »\_preview\_rev\_1.png** (il s'ouvre comme un fichier .jpg ou .gif !)

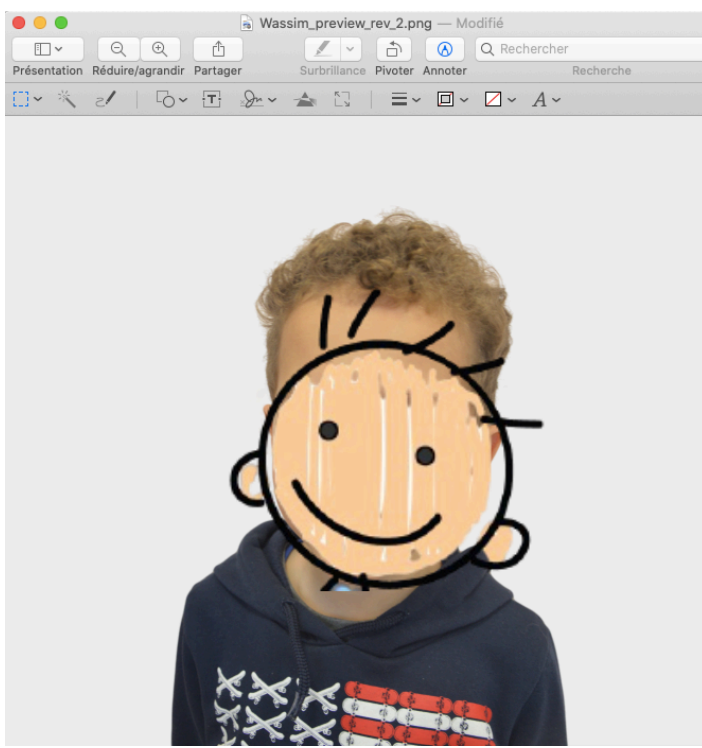

## Sélectionne un fond que tu as choisi préalablement !

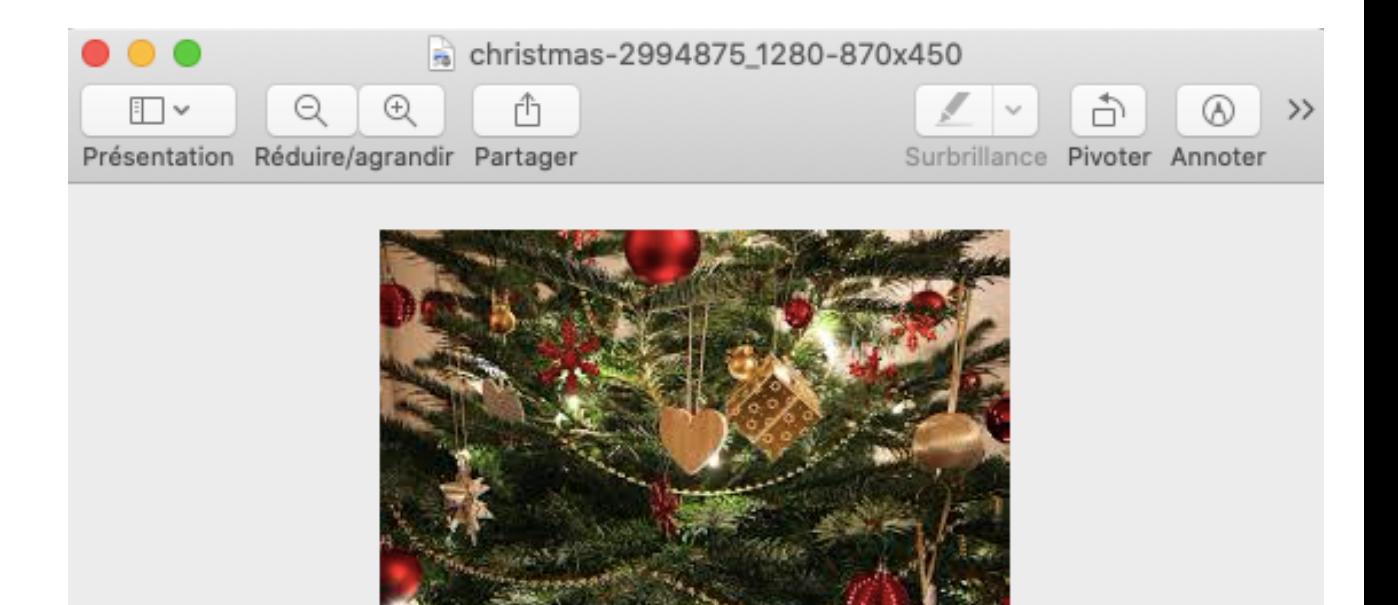

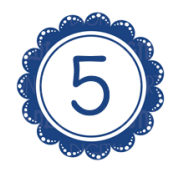

Copie (cmd+C) la photo à insérer (photo présente en page 4 ) et colle-la (cmd+V) sur ton fond !

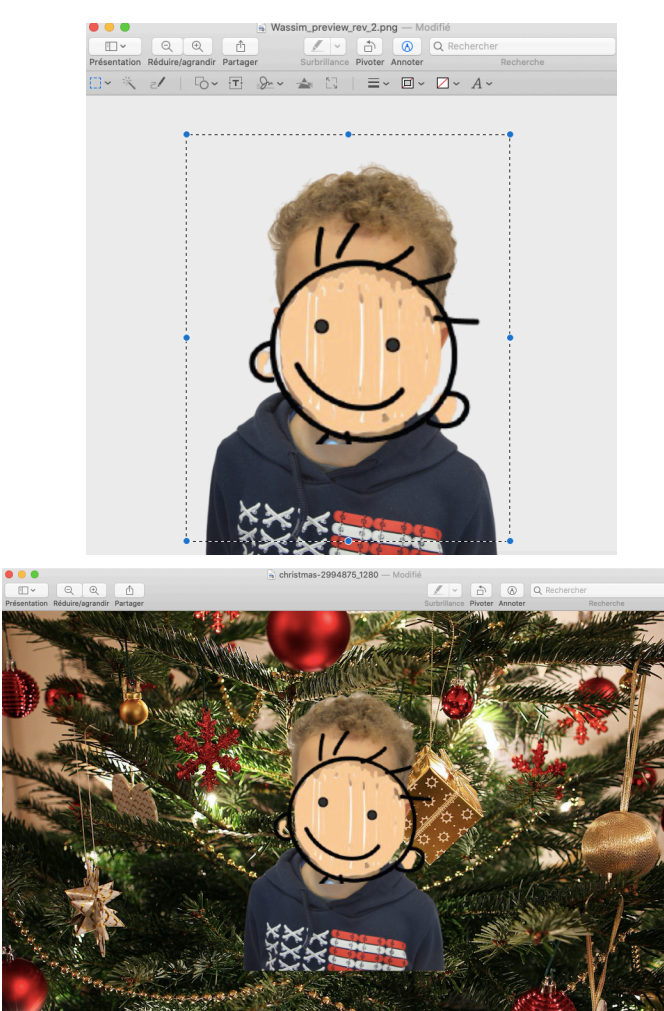

Tu peux alors agrandir, rétrécir ta photo à volonté et la positionner où tu le souhaites !!!

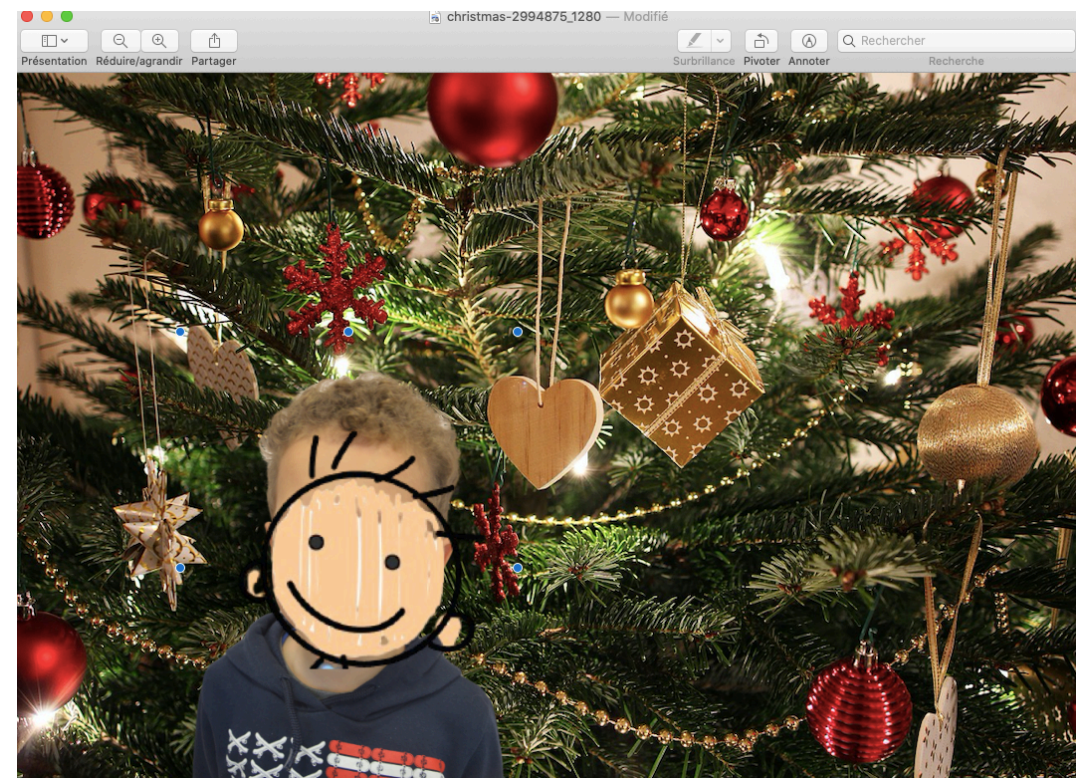

N'oublie pas d'enregistrer ta photo montage !!!!